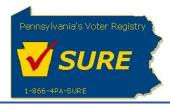

# **Campaign Finance Online Keystone Login Migration**

As a part of the Commonwealth enterprise security initiative, all public facing applications are to be migrated to the Keystone Login platform, migrating from the current PA Login platform. The following job aid provides information to help users migrate their accounts and roles to the Keystone Login platform for the Campaign Finance Online website.

## TABLE OF CONTENTS

| Keystone Login                                                                                  | 2  |
|-------------------------------------------------------------------------------------------------|----|
| Keystone Login Account                                                                          |    |
| Campaign Finance Online                                                                         |    |
| Link New Keystone Login Account with an Existing PA Login Account                               |    |
| Link New Keystone Login Account with an Invalid Existing PA Login Account User Name or Password | 5  |
| Link New Keystone Login Account with an Existing, Linked PA Login Account                       | 8  |
| Attempt to Logon with an Invalid Keystone Login Account User Name or Password                   | 11 |
|                                                                                                 |    |

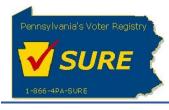

## **Keystone** Login

## Keystone Login Account

Effective June 6<sup>th</sup>, 2019, the Campaign Finance Online website will no longer accept user accounts from the PA Login platform. Going forward, all users are required to create a new (or associate an existing) Keystone Login Account to access the Campaign Finance Online website. Users can create their Keystone Login Account by accessing the Keystone Login website below:

https://keystonelogin.pa.gov/

## **Campaign Finance Online**

In order to ease the transition to the Keystone Login platform, modifications have been made to step existing Campaign Finance (CF) Online users through the process to migrate their existing PA Login Account to a new Keystone Login Account. Once a user's account is migrated, the user will be able to access the application with no change to their respective user role or activity. Also, once the user's account is migrated, they will not be prompted to migrate their account during subsequent successful logins.

It should be noted that public access to the Campaign Finance Online website will not be affected by these changes.

## Link New Keystone Login Account with an Existing PA Login Account

The process begins with the user establishing a Keystone Login account. Once this is accomplished, at the Campaign Finance Online Login Page, the user enters their Keystone Login Account User Name and Password and clicks [Log In].

| Pennsylvania's Voter Registry SURE 1-866-4PA-SURE | Department of State<br>Statewide Uniform Registry of Electors (SURE) Project<br>Campaign Finance Online Keystone Login Migration<br>June 6, 2019 |
|---------------------------------------------------|----------------------------------------------------------------------------------------------------|
| pennsylvania Pa                                   | nia                                                                                                    |
| Campaign Finance Home                             | Log In                                                                                                    |
| Reports                                           | User Name: testverify                                                                                                    |
| Search Reports                                    | Password:                                                                                                    |
| Help                                              | Log In                                                                                                    |
| List                                              | If you do not have a User Name and Password, please register with Keystone Login                                                                 |
| Independent<br>Expenditures List                  |                                                                                                    |
| Failed to File List                               |                                                                                                    |
| Report Filing                                     |                                                                                                    |
| Register/Login to File                            |                                                                                                    |
| Back To DOS                                       |                                                                                                    |

Figure 1 – CF Online Login Page

The user must successfully log into the Campaign Finance Online website for the process to begin.

Once the user successfully logs into the Campaign Finance Online website, a 'PA Login Account' pop-up message displays and prompts the user to confirm that they have a PA Login Account by clicking **[Yes]**; the user will be directed to the Campaign Finance Online Home page upon clicking **[No]**.

By clicking **[No]** or by completing the migration process, the user will no longer be prompted again upon successful login.

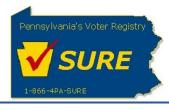

| Thank you for logging in with your new account (Keystone Login)!                                                                               |  |  |
|----------------------------------------------------------------------------------------------------|--|--|
| Did you have an account with us prior to June 6, 2019?                                                                                         |  |  |
| If you select yes, you will be prompted to enter your previous account information (PA Login), doing so will allow you to access your records. |  |  |
| If you select no, your historical records will be LOST.                                                                                        |  |  |
| Selecting no, is <b>ONLY</b> recommended for <b>NEW FILERS</b> .                                                                               |  |  |
| Yes No                                                                                                    |  |  |
| Commonwealth of PA Privacy Statement.                                                                                                    |  |  |

Figure 2 - PA Login Message

When the user clicks **[Yes]**, the migration process will begin by displaying the Campaign Finance PA Login Page. The user enters their PA Login Account User Name and Password and clicks **[Log In]**.

| DEPARTMENT OF STATE         |                                  |
|-----------------------------|----------------------------------|
| pennsylvania 🕅              |                                  |
| ampaign Finance Home        | Enter your PA Login credendtials |
| eports                      | User Name: test003               |
| Search Reports              | Password: •••••••                |
| elp                         |                                  |
|                             |                                  |
| ependent<br>penditures List |                                  |
| led to File List            |                                  |
| ort Filing                  |                                  |
| gister/Login to File        |                                  |
| ck To DOS                   |                                  |

Figure 3 - PA Login Prompt

Upon successful validation of the user's PA Login credentials, the Campaign Finance Online Home Page displays. At this point the migration from PA Login to Keystone Login for the user is complete. The user no longer will need his/her PA Login credentials for Campaign Finance Online.

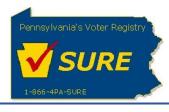

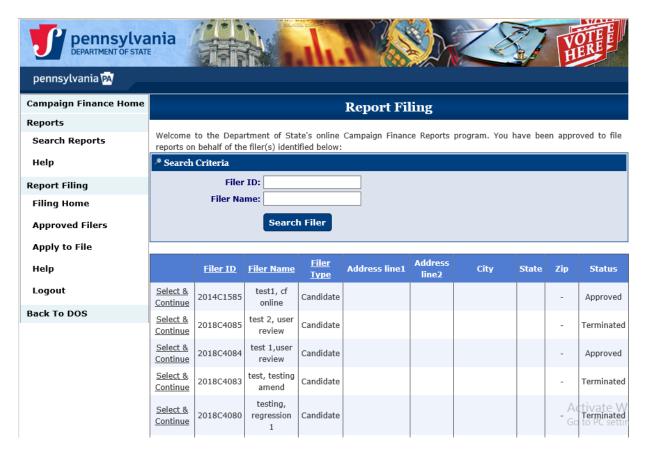

# Link New Keystone Login Account with an Invalid Existing PA Login Account User Name or Password

This scenario follows the same flow as described previously but the user is unable to validate his/her PA Login account. Once again, starting from the Campaign Finance Online Login Page, the user enters their corresponding Keystone Login Account User Name and Password and clicks [Log In].

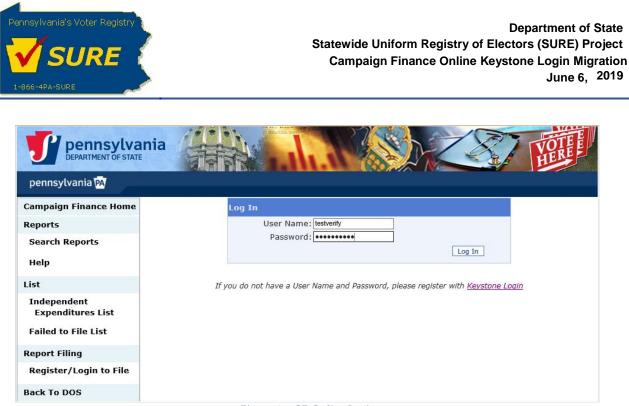

Figure 4 – CF Online Login

The user must successfully log into the Campaign Finance Online website for the process to begin.

Once the user successfully logs into the Campaign Finance Online website, a 'PA Login Account' pop-up message displays and prompts the user to confirm that they have a PA Login Account by clicking **[Yes]**; the user will be directed to the Campaign Finance Online Home page upon clicking **[No]**.

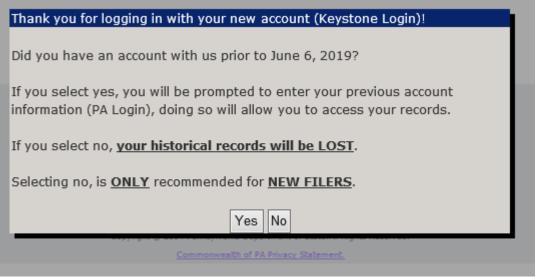

Figure 5 - PA Login Message

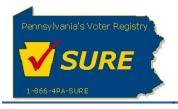

When the user clicks **[Yes]**, the migration process will begin by displaying the Campaign Finance PA Login Page. The user enters their PA Login Account User Name and Password and clicks **[Log In]**.

| DEPARTMENT OF STATE          |                                  | Z      |
|------------------------------|----------------------------------|--------|
| pennsylvania 🔤               |                                  |        |
| mpaign Finance Home          | Enter your PA Login credendtials |        |
| ports                        | User Name: test003               |        |
| Search Reports               | Password:                        |        |
| Help                         |                                  | Log In |
| t                            |                                  |        |
| ependent<br>spenditures List |                                  |        |
| led to File List             |                                  |        |
| ort Filing                   |                                  |        |
| egister/Login to File        |                                  |        |
| ck To DOS                    |                                  |        |

Figure 6 - PA Login Prompt

If the user enters an invalid PA Login Account User Name or Password and clicks **[Log In]**, an error message displays to indicate the validation error and provides the user with the option to enter the correct PA Login Account User Name or Password.

| Enter your PA Login credentials                                                                                |  |  |
|----------------------------------------------------------------------------------------------------|--|--|
| If you select cancel, the linking process will be cancelled and you will be navigated back to the main screen. |  |  |
| User Name: daffyduck Password:                                                                                 |  |  |
| Your login attempt was not successful. Please try again. Log In Cancel                                         |  |  |

Figure 7 - Invalid PA Login Message

Once the user enters the correct user name or password, the Campaign Finance Online Home Page displays.

If the user cannot validate his/her PA Login credentials, he/she must click the [Cancel] button.

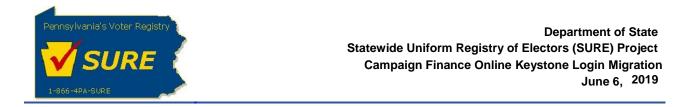

### Link New Keystone Login Account with an Existing, Linked PA Login Account

This scenario follows the same flow as described previously but the user is unable to validate his/her PA Login account. Once again, starting from the Campaign Finance Online Login Page, the user enters their corresponding Keystone Login Account User Name and Password and clicks [Log In].

| DEPARTMENT OF STATE                         | nia                                                                               |
|---------------------------------------------|-----------------------------------------------------------------------------------|
| pennsylvania 🔤                              |                                                                                   |
| ampaign Finance Home                        | Log In                                                                            |
| eports                                      | User Name: testverify                                                             |
| Search Reports                              | Password:                                                                         |
| elp                                         | Log In                                                                            |
|                                             | If you do not have a User Name and Password, please register with <u>Keystone</u> |
| pendent<br>enditures List<br>d to File List |                                                                                   |
|                                             |                                                                                   |
| t Filing                                    |                                                                                   |
| ister/Login to File                         |                                                                                   |
| To DOS                                      |                                                                                   |

Figure 8 – CF Online Login

The user must successfully log into the Campaign Finance Online website for the process to begin.

Once the user successfully logs into the Campaign Finance Online website, a 'PA Login Account' pop-up message displays and prompts the user to confirm that they have a PA Login Account by clicking **[Yes]**; the user will be directed to the Campaign Finance Online Home page upon clicking **[No]**.

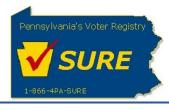

| Thank you for logging in with your new account (Keystone Login)!        |  |  |
|-------------------------------------------------------------------------|--|--|
|                                                                         |  |  |
| Did you have an account with us prior to June 6, 2019?                  |  |  |
|                                                                         |  |  |
| If you select yes, you will be prompted to enter your previous account  |  |  |
| information (PA Login), doing so will allow you to access your records. |  |  |
|                                                                         |  |  |
| If you select no, your historical records will be LOST.                 |  |  |
| Selecting no, is <b>ONLY</b> recommended for <b>NEW FILERS</b> .        |  |  |
| Selecting no, is <u>ONLY</u> recommended for <u>NEW FILERS</u> .        |  |  |
| Yes No                                                                  |  |  |
| fes No                                                                  |  |  |
| Commonwealth of PA Privacy Statement.                                   |  |  |
|                                                                         |  |  |

Figure 9 - PA Login Message

When the user clicks **[Yes]**, the migration process will begin by displaying the Campaign Finance PA Login Page. The user enters their PA Login Account User Name and Password and clicks **[Log In]**.

| DEPARTMENT OF STATE              | nia                              |
|----------------------------------|----------------------------------|
| pennsylvania 🕅                   |                                  |
| Campaign Finance Home            | Enter your PA Login credendtials |
| Reports                          | User Name: test003               |
| Search Reports                   | Password:                        |
| Неір                             | Log III                          |
| ist                              |                                  |
| Independent<br>Expenditures List |                                  |
| Failed to File List              |                                  |
| eport Filing                     |                                  |
| Register/Login to File           |                                  |
| ack To DOS                       |                                  |

Figure 10 - PA Login Prompt

When the user clicks **[Yes]**, the migration process will begin by displaying the Campaign Finance PA Login Page. The user enters their PA Login Account User Name and Password and clicks **[Log In]**.

The 'PA Login Account is linked' pop-up message is displayed. The user has the option to call the Help Desk to link their PA Login Account to a different Keystone Login Account.

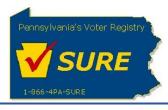

Department of State Statewide Uniform Registry of Electors (SURE) Project Campaign Finance Online Keystone Login Migration June 6, 2019

| pennsylvania                                                    | nia                                                                                                    | EEE |
|-----------------------------------------------------------------|----------------------------------------------------------------------------------------------------|-----|
| Campaign Finance Home                                           |                                                                                                    |     |
| Reports                                                         | User Name: test003                                                                                                    |     |
| Search Reports<br>Help                                          | Password:                                                                                                    |     |
| List<br>Independent<br>Expenditures List<br>Failed to File List | PA Login Account is linked<br>Your PA Login account has already been linked to a different Keystone Login<br>account. You will be redirected to Campaign Finance Online. Please contact the<br>Help Desk (1-866-472-7873 (3) if you have any questions or if you feel this is<br>incorrect. |     |
| Report Filing<br>Register/Login to File<br>Back To DOS          | OK                                                                                                    |     |

Figure 11 - Account Already Linked Message

Upon clicking **'OK'**, the Campaign Finance Online Home Page displays, and the user role associated with the Keystone Login Account has no specific roles or rights.

| pennsylvania<br>DEPARITMENT OF STATE |                                                                                                    |  |
|--------------------------------------|----------------------------------------------------------------------------------------------------|--|
| pennsylvania 🗛                       |                                                                                                    |  |
| Campaign Finance Home                | Welcome to Campaign Finance Report Filing Online                                                                                                    |  |
| Reports                              |                                                                                                    |  |
| Search Reports<br>Help               | All candidates, registered political committees and contributing lobbyists who file their campaign finance reports with<br>the Secretary of the Commonwealth are now able to record their campaign finance data in the Department's online<br>filing database and submit their reports over the Internet. Filing reports through our new system is a safe and time<br>saving process that provides filers with several additional benefits                                                          |  |
| List                                 | <ul> <li>If you currently file paper reports, you will now be able to maintain your records online and submit your report at</li> </ul>                                                                                                    |  |
| Independent<br>Expenditures List     | <ul> <li>the filing deadline with a click of your mouse.</li> <li>If you now use third-party software to prepare your reports and file on diskette, you will be able to upload the data from the software and submit it online to the Department's database.</li> </ul>                                                                                                    |  |
| Failed to File List                  | <ul> <li>You can print copies of the reports from our new program to file with the county boards of elections or for record<br/>keeping.</li> </ul>                                                                                                    |  |
| Report Filing                        | You will be able to update report information frequently through the reporting period through the Edit process,                                                                                                    |  |
| Filing Home                          | making it easier to compile the final report as the deadline nears.<br>• No need to add or subtract. The program will calculate dollar totals based on the data you enter.                                                                                                    |  |
| Approved Filers                      | <ul> <li>You will not need to separate contributions into categories; simply select whether the contribution was from a political committee or other, and the program will separate them based on the type of contributor and the</li> </ul>                                                                                                    |  |
| Apply to File                        | amount contributed.                                                                                                    |  |
| Help                                 | CAMPAIGN FINANCE REPORT AFFIDAVITS                                                                                                    |  |
| Logout                               | Filers are aware that the Election Code requires the submission of notarized affidavits with their reports. The affidavits<br>are printed on the cover page of the Campaign Finance Report. If you submit a report online, you must print the cover<br>page of the report, execute the affidavit(s) and have them notarized, and mail the affidavits us to the Department of<br>State. Reports must be submitted by the filing dealline; the affidavits must be received in the Department no later |  |
| Back To DOS                          |                                                                                                    |  |
|                                      | than ten calendar days after the filing deadline. Activate W                                                                                                    |  |
|                                      | CAMPAIGN FINANCE STATEMENTS Go to PC setting                                                                                                    |  |

Figure 12 – CF Online Home Page

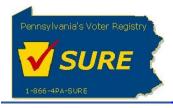

#### Attempt to Logon with an Invalid Keystone Login Account User Name or Password

If a user does not remember his/her Keystone Login account credentials, the following scenario will apply. From the Campaign Finance Online Login Page, if the user enters an invalid Keystone Login Account User Name or Password and clicks [**Log In**], an error message is displayed to indicate the error and provides the user with the option to enter their correct Keystone Login Account User Name or Password or access the Keystone Login Registration Page to create a Keystone Login account for the new user during the first attempt.

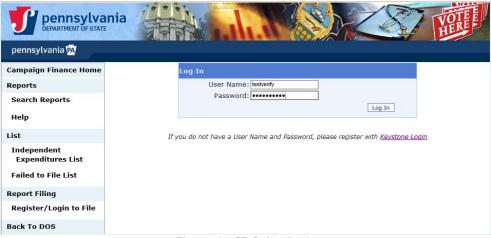

Figure 13 - CF Online Login

The below pop-up message will be displayed if an invalid username or password is provided by the new user for the first attempt only.

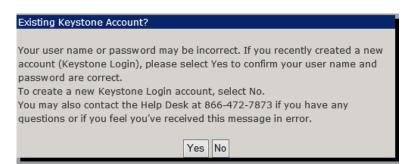

Figure 14 - Keystone Login Validation Message

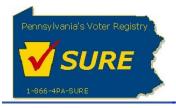

If the user clicks 'No', the user is redirected to the Keystone Login Registration Page to create a Keystone Login Account after clicking 'OK' for the below pop-up message.

| DEPARTMENT OF STATE                                     | nia                                                                                                    |
|---------------------------------------------------------|----------------------------------------------------------------------------------------------------|
| pennsylvania 🕅                                          |                                                                                                    |
| Campaign Finance Home                                   |                                                                                                    |
| Reports                                                 | User Name: testwithoutmfa                                                                                                    |
| Search Reports                                          | Password:                                                                                                    |
| Help                                                    | Log In                                                                                                    |
| List                                                    | If you do not have a User Name and Password, please register with Kevstone Login                                                                                                    |
| Independent<br>Expenditures List<br>Failed to File List | Create Keystone Account<br>You will be redirected to the Keystone Login Registration page to create a<br>Keystone Login account. Once your registration is complete, you may return to<br>Campaign Finance Online to log in with your new Keystone Login credentials. |
| Report Filing                                           | OK                                                                                                    |
| Register/Login to File                                  |                                                                                                    |
| Back To DOS                                             |                                                                                                    |

Figure 15 - Keystone Login Redirect Message

If the user clicks 'Yes' to the Existing Keystone Account option, an error message is displayed to indicate the error and provides the user with the option to enter their correct Keystone Login Account User Name or Password.

| DEPARTMENT OF STATE              |                                                                                                    |
|----------------------------------|----------------------------------------------------------------------------------------------------|
| pennsylvania 🗛                   |                                                                                                    |
| Campaign Finance Home            | Log In                                                                                                    |
| Reports                          | User Name: testverify                                                                                                    |
| Search Reports                   | Password:                                                                                                    |
| Help                             | Invalid Username or Password. After 3 incorrect attempts, your<br>Keystone Login account may be locked.<br>Please visit the Keystone Login page for more information<br>at <u>https://keystonelogin.pa.gov/</u> |
| List                             |                                                                                                    |
| Independent<br>Expenditures List | Log In                                                                                                    |
| Failed to File List              | If you do not have a User Name and Password, please register with <u>Keystone Login</u>                                                                                                    |
| Report Filing                    |                                                                                                    |
| Register/Login to File           |                                                                                                    |
| Back To DOS                      |                                                                                                    |

Figure 16 - Invalid Username or Password Message

Note: The same error message will be displayed when subsequent attempts are made to login with an invalid user name or password.